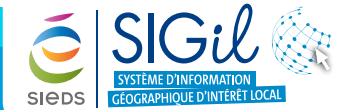

**Modifier la symbologie d'un élément de la carte**

Le menu « **Cartographie** » permet de modifier la symbologie proposée par défaut des différents éléments de la carte :

## **Ouvrir la barre d'outils Cartographie**

**Fiche Astuce n°17**

- **1.** Depuis la barre de menu générale, cliquer sur l'outil « **Cartographie** » pour faire apparaitre les différents outils de cartographie lié à la symbologie .
- **2.** Pour quitter la fonction, cliquer à nouveau sur l'outil « **Cartographie** »  $\bullet$ .

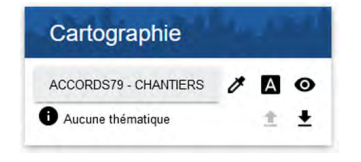

### **Modification de la symbologie d'un élément**

- **1.** Dans la fenêtre « **Cartographie** », choisir un élément de la carte à partir de la liste déroulante des couches disponibles pour une modification de la symbologie.
- **2.** Par exemple sélectionner « **MON TERRITOIRE AXE DE VOIE** ».

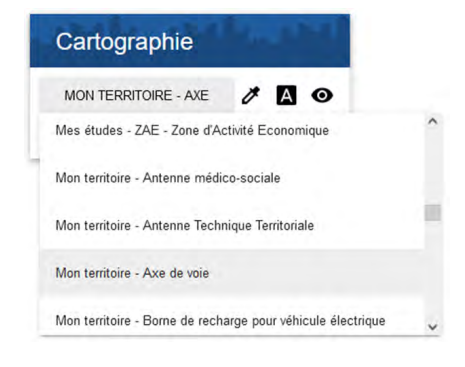

- **3.** Plusieurs outils sont à votre disposition suivant le type d'action que vous souhaitez effectuer :
	- Définir un rendu : création d'une thématique sur la couche qui a été choisie.
	- $\Delta$ Définir une étiquette : gestion de l'affichage des étiquettes de la couche.
	- Gérer la visibilité : paramétrage de l'affichage par défaut et selon les échelles.

#### **Astuce**

Pour visualiser la modification d'un élément, celui-ci doit être coché dans le menu « Donnée » (voir fiche astuce n°6).

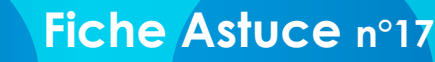

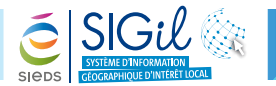

## **Définir une thématique simple**

1. Après avoir cliqué sur le bouton « **Définir un rendu** » **depuis la fenêtre « Cartographie** », la fenêtre « **Rendu** » permet en premier lieu d'effectuer la thématique sur tous les objets de la couche sous forme de symbole unique.

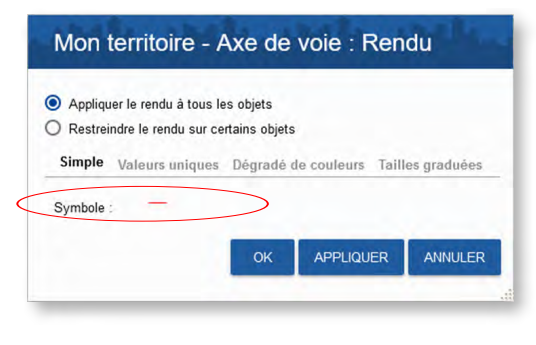

2. Le rendu de la thématique se paramètre en cliquant sur le symbole proposé par défaut  $\overline{\phantom{a}}$ , ce qui donne accès aux options de symbologie. Vous pouvez alors paramétrer le symbole.

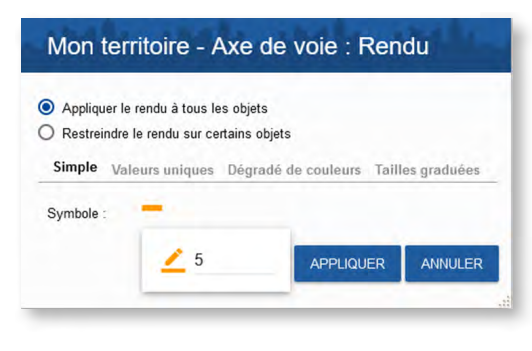

**3.** Après validation du rendu, le nouveau symbole est appliqué dans la carte. Il reste à actualiser le symbole dans la fenêtre « **Données** » **et la c** en cliquant sur le bouton de réactualisation  $\mathbf{f}$ .

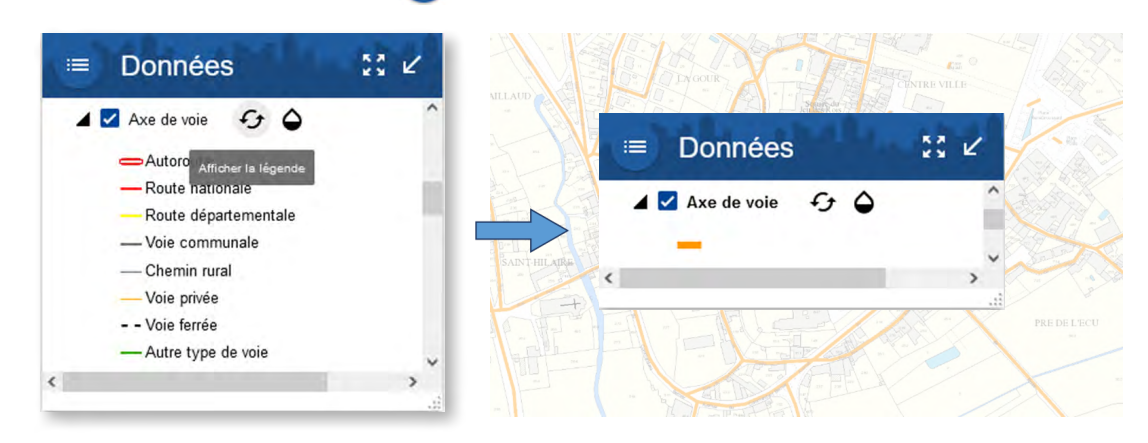

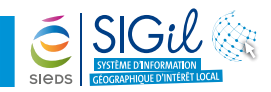

# **Définir une thématique par valeur unique**

Il est possible d'obtenir un rendu cartographique en fonction des valeurs uniques contenues dans un champ.

**1.** Depuis la fenêtre « **Rendu** », effectuer une thématique par valeur unique et définir le ou les champs sur lequel va porter la thématique (par exemple : **Type de voie**).

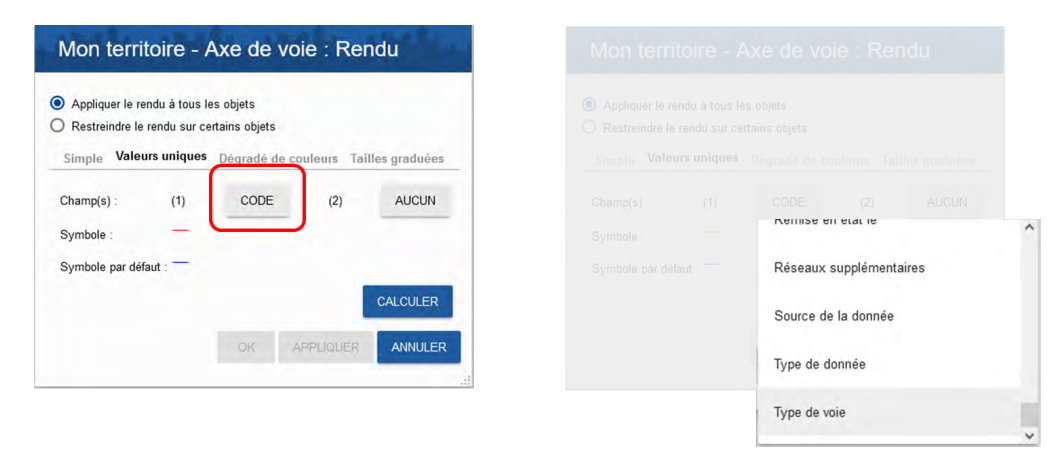

**2.** Cliquer sur « **Calculer** » afin d'affecter un symbole pour chaque valeur du champs « **Type de voie** ». Chaque symbole reste alors manuellement modifiable.

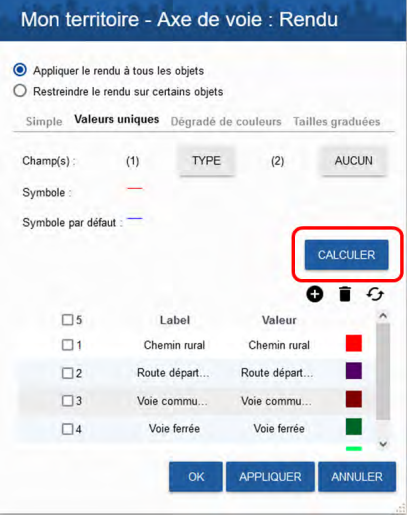

**3.** Cliquer sur « **Calculer** » afin d'affecter un symbole pour chaque valeur du champs « **Type de voie** ». Chaque symbole reste alors manuellement modifiable.

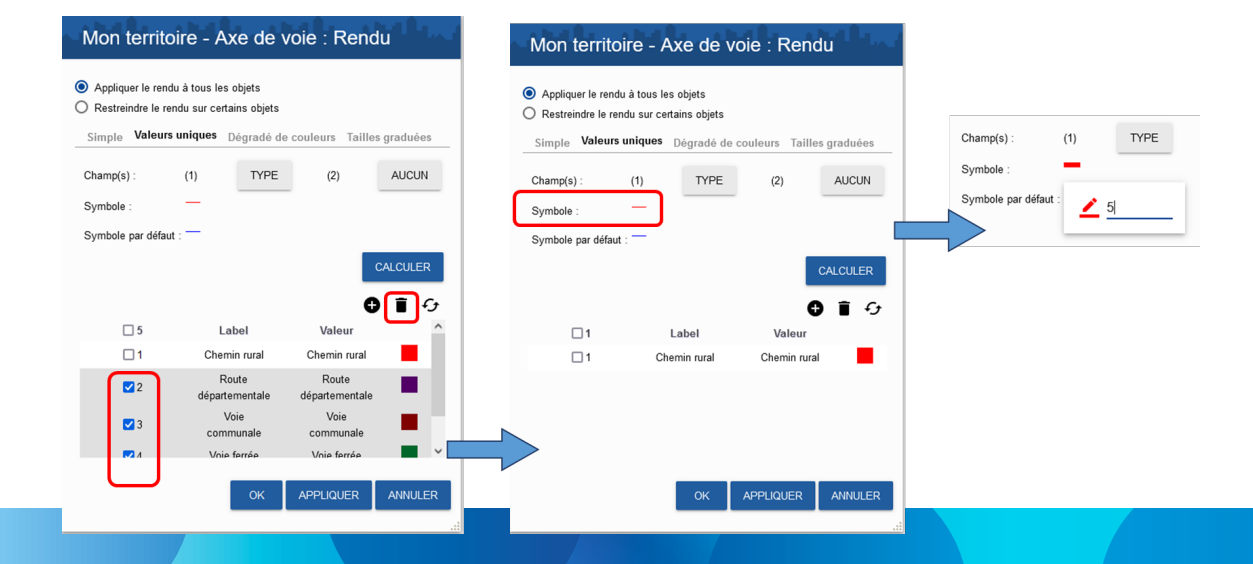

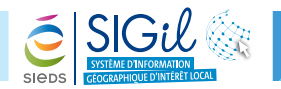

**4.** Après validation du rendu, le nouveau symbole est appliqué dans la carte. Il reste à actualiser le symbole dans la fenêtre « **Données** » en cliquant sur le bouton de réactualisation  $\mathcal{F}_{\mathcal{F}}$ .

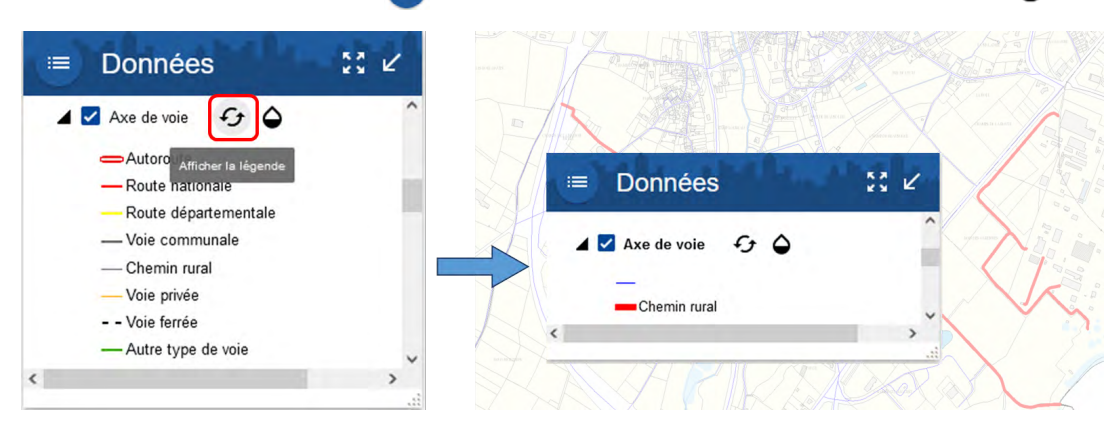

### **Astuce**

Pour le choix du mode de représentation graphique de l'information dépend du type de variable à traiter. Ainsi vous pouvez également utiliser :

- **-** Les dégradés de couleur permettant de représenter des variables quantitatives relatives (densités du trafic par exemple).
- **-** Les symboles de tailles graduées pour les variables quantitatives absolues (largeur de la chaussée par exemple).

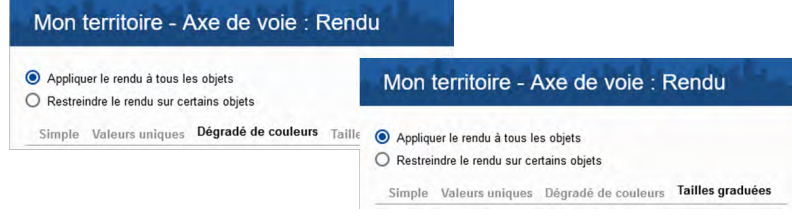

## **Sauvegarder la cartographie d'un élément**

**1.** Lorsqu'une cartographie est appliquée, on est automatiquement basculé dans l'onglet correspondant.

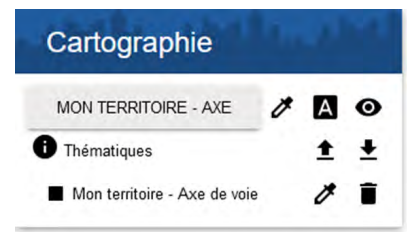

2. On a alors la possibilité de modifier cette cartographie  $\nearrow$ , de la supprimer  $\blacksquare$ , de la sauvegarder  $\blacktriangle$  afin de la réappliquer ultérieurement ↓.

La sauvegarde s'effectue en enregistrant un fichier sur le disque.

# **Fiche Astuce n°17**

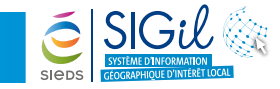

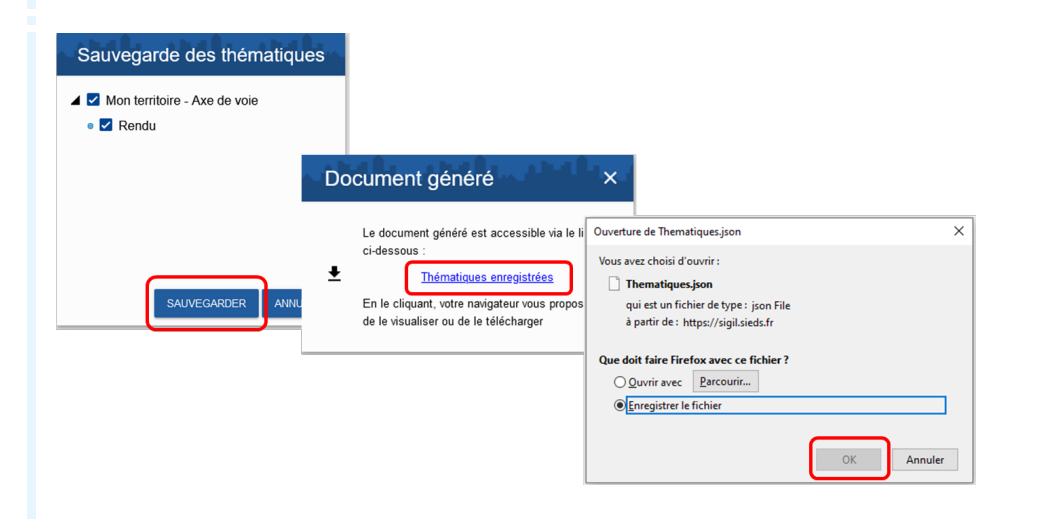

#### **Astuce**

Il est également possible de sauvegarder la cartographie depuis le menu Géosignet en enregistrant l'ensemble des personnalisations effectuées : cadrage, etat de la carte, cartographie, sélections et dessins.

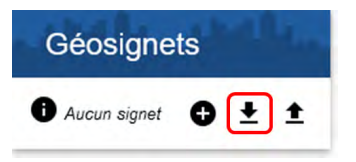

**Les fiches astuces du SIGil sont disponibles en ligne sur notre site Internet : www.sieds.fr**

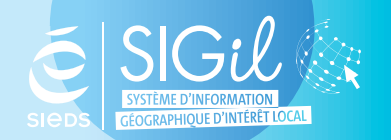

**SIEDS - Service SIGil 14 rue Notre Dame - CS 98 803 - 79 028 NIORT Cédex Tel : 05 49 32 32 80 | Mail : [sigil@sieds.fr](mailto:sigil%40sieds.fr?subject=)**